# **4. How to Track the Progress of your Call in the Ask IT Customer Portal**

To get information about your logged calls and see what work has been performed on them, click on Track Progress at the bottom of the left-hand menu box.

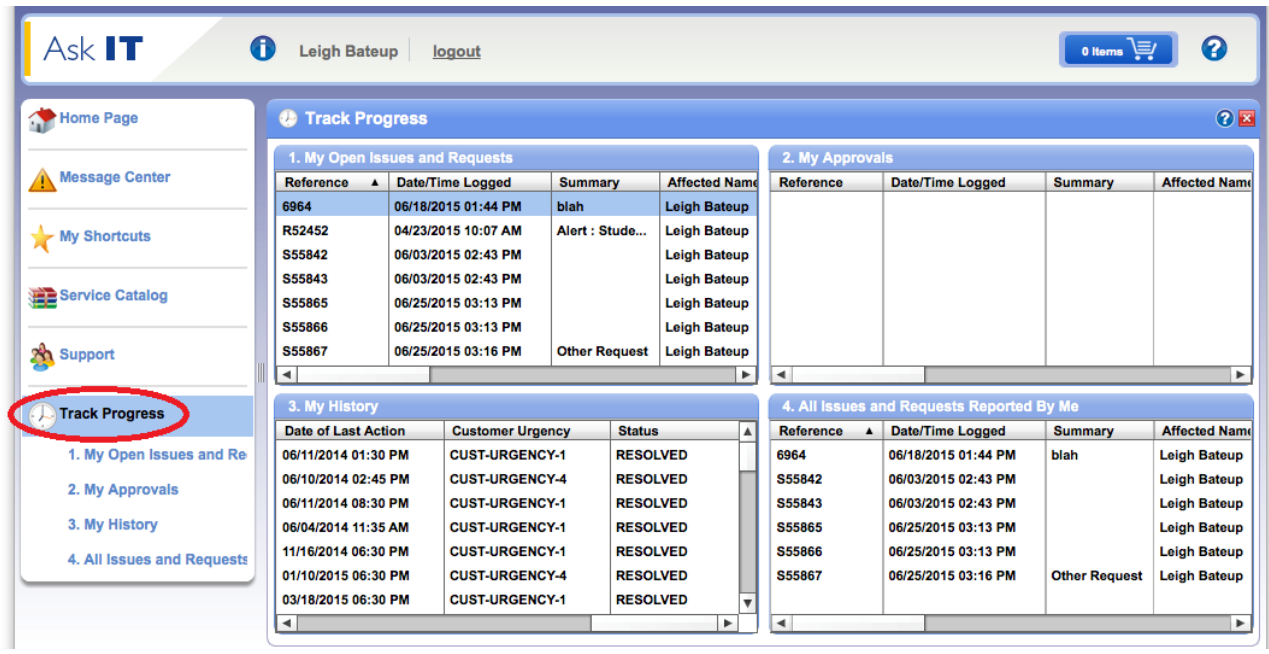

The Track Progress screen displays the four types of call lists that available to you:

- 1. My Open Issues and Requests lists all your open calls
- 2. My Approvals lists any calls assigned to you because your approval is required
- 3. My History lists all your resolved/closed calls
- 4. All Issues and Requests Reported by Me lists all calls where you are the "Affected Customer", "Reporting Customer" and/or the person who entered the call into Ask IT

To view a list in full screen mode, click on its title in the left hand menu panel. If the four call lists are not showing, click on Track Progress again. It may take moment or two to populate the lists.

ITS recommends that you add the *My Open Issues and Requests* list to your home page (see chapter 6. Configuring *your Home Page*).

The four call lists are explained in more detail below.

### *1. My Open Issues and Requests*

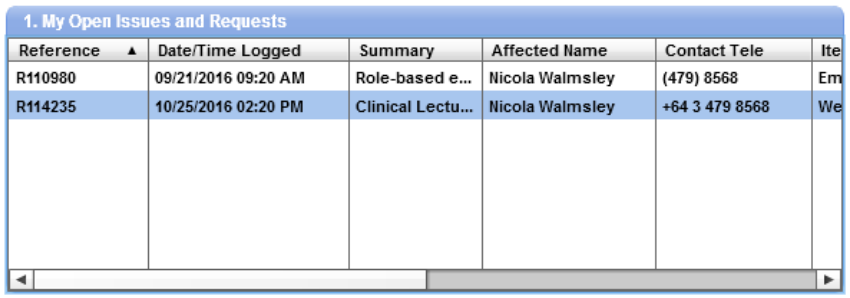

Click on a line to view a call in detail.

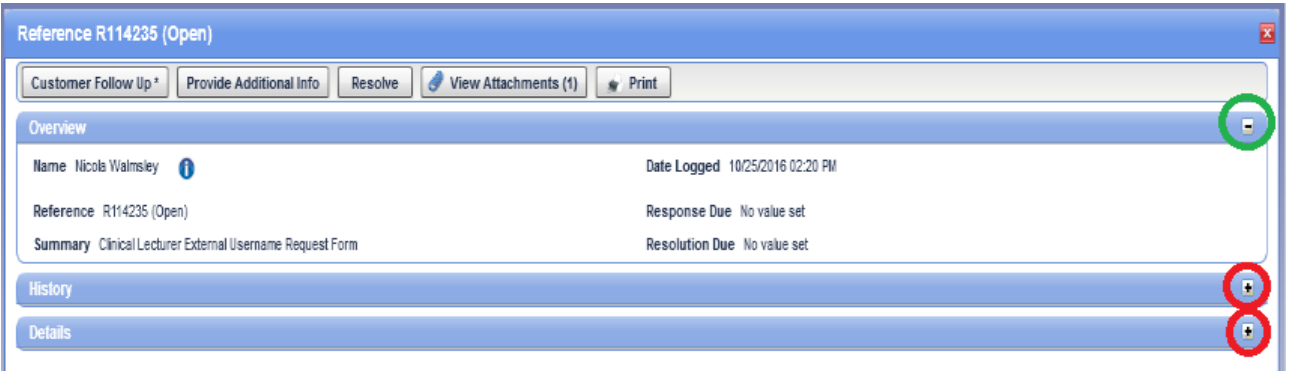

By using the buttons along the top, you can ask for an update on progress (Customer Follow Up), provide more information (Provide Additional Info), view any files attached to the call (View Attachments), or if you have solved the issue yourself, resolve the call (Resolve).

At the right-hand end of the title bars, use the plus  $(+)$  symbol to show more information and the dash/minus  $(-)$ symbol to hide it. Click on the cross symbol at the top right  $(\mathbf{X})$  to close the window.

## *2. My Approvals*

This list will contain any service requests made by others that require your authorisation for action to be undertaken.

You will be notified by email of any approvals that need your attention. You will receive approval requests for any Service Catalog items that require them, such as requests for an External Username, access to Library eResource, and off-campus access to the University network (VPN access).

To authorise a service request, click on the link in the body of the email you have received and log in to the Ask IT Customer Portal to review the authorisation request and approve or decline it. Ask IT will process the request automatically based on your decision.

If you are already logged into the Ask IT Customer Portal, click on the service request you want to action and it will open into its own window.

### *3. My History*

This list shows all your past resolved calls.

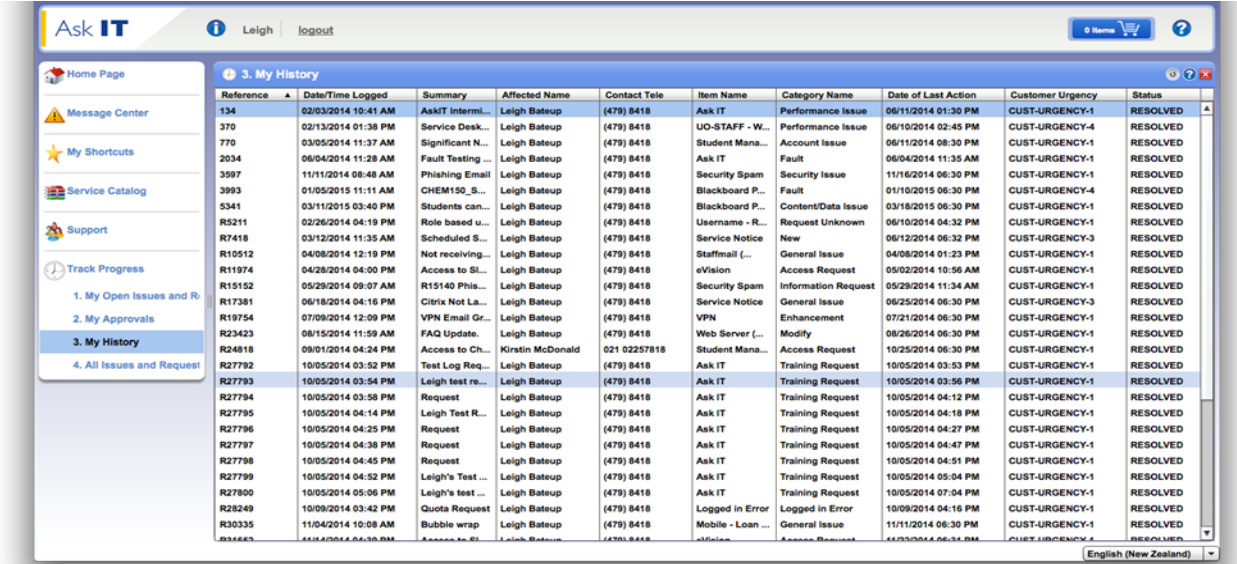

Any calls that are still open and being worked on will not show here as they are listed under *My Open Issues and Requests.*

Click on any of these calls to open it and see the details for your reference.

## *4. All Issues and Requests Reported By Me*

In this list, you can see all the open calls logged by and for yourself, as well as those logged by you on behalf of others (i.e., you are the "Reporting Customer").

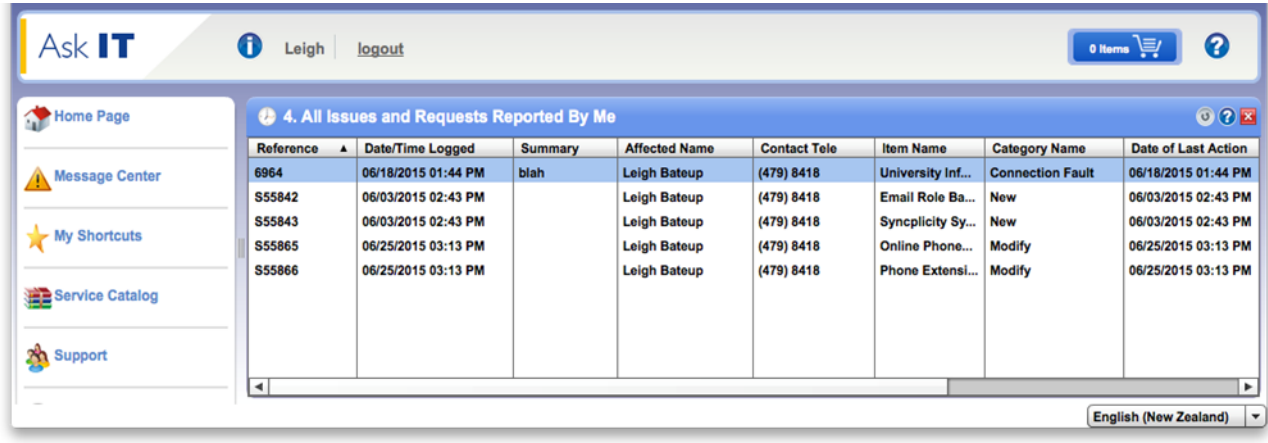

For more information about using the Ask IT Customer Portal, see the following sections/documents:

- 1. How to Access the Ask IT Customer Portal
- 2. How to Log a Service Request
- 3. How to Log a Fault
- 5. How to Update an Open Call
- 6. How to Configure Your Home Page
- 7. How to Create Shortcuts
- 8. How to Add Attachments to your Call